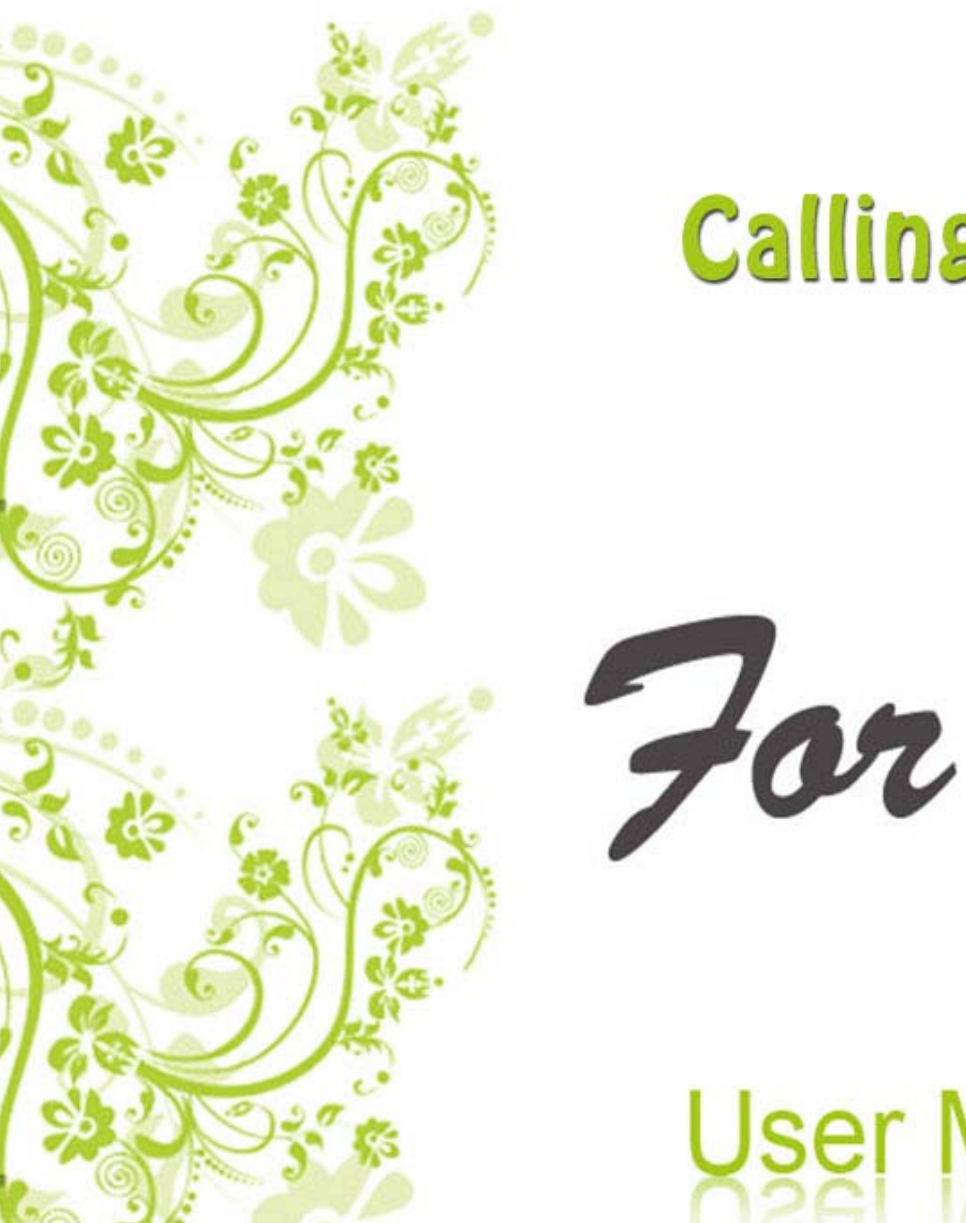

# **CallingCard Dialer**

# User Manual

www.adoreinfotech.com

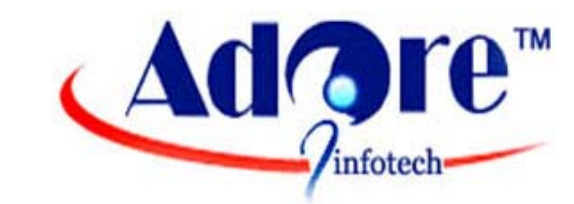

CIOFCND

© Copyright 2011 Adore Infotech Pvt. Ltd. All Rights Reserved

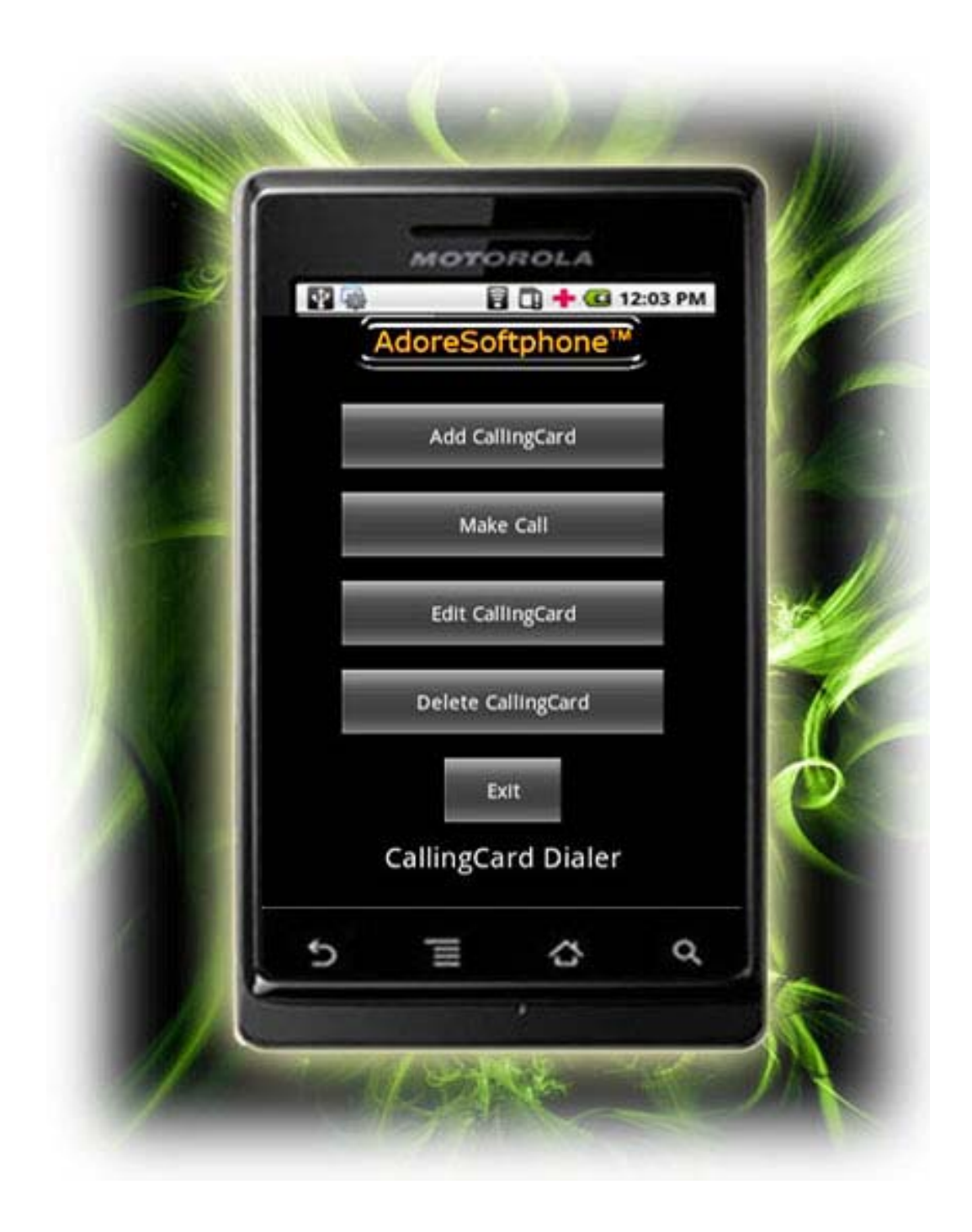

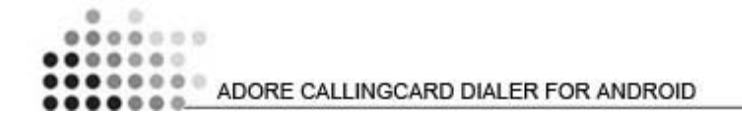

Adore Softphone is a registered trademark. No part of this User's Manual Guide may be copied, altered, or transferred to, any other media without written explicit concern from Adore Infotech Pvt. Ltd. All brand or product names appearing herein are trademarks or registered trademarks of their respective holders.

Adore Infotech has developed this user manual guide to the best of its knowledge, but does not guarantee that the program will meet all requirements of the user. No warranty is made in regard to specifications or features. Adore InfoTech retains the right to make alterations to the contents of this user manual guide without the obligation to inform third parties.

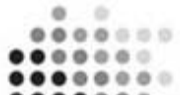

**O D D D** ADORE CALLINGCARD DIALER FOR ANDROID  $000000$ 

#### **1. Welcome to Adore SoftPhone**

- 1.1 ‐ About Adore CallingCard Dialer for Android
- 1.2 ‐ Features
- 1.3 ‐ Adore CallingCard Dialer panel

#### **2. Installations and Setup**

- 2.1 ‐ System Requirements
- 2.2 ‐ Install Application
	- 2.2.1‐ Process to download & Install in Android Device

#### **3. Uninstall Adore CallingCard Dialer from Android Device**

#### **4. Using Adore CallingCard Dialer**

- 4.1‐ Add CallingCard
- 4.2 ‐ Make Call
- 4.3 Ending a Call
- 4.4 ‐ Edit CallingCard
- 4.5 ‐ Delete CallingCard

#### **5. Using Phone Book**

**6. Exit CallingCard Dialer**

# 1. Welcome to Adore SoftPhone

# 1.1 About Adore CallingCard Dialer for Android

Adore Softphone has come up with **"CallingCard Dialer"** for Android based Mobile phones. Android calling card soft phone lets the caller's Automatic dial the access number, Pin of prepaid card and Destination Number. The Android dialer is meant for service providers who can use this CallingCard dialer and get it integrated with their existing CallingCard server. It works just like standard CallingCard i.e. you may make a long distance phone call using a calling card or dial-through service .There is no need to remember your access numbers, CallingCards or PINs

# 1.2 Features

- Customized with company name / logo
- Unlimited user license
- Manage Number of calling cards
- Highly Flexible and fully automated
- Easy to use: Access number & pin of prepaid card can be predefined, users doesn't need to enter again.
- Phone Book (Synchronize with Phone Address Book)
- Call Status Indicator
- Save / Edit / Delete of Card Details, Card Name, Access Number, PIN, Pause, Prefix

- Work with all standard Calling Card Server
- Any Device which support Android  $(1.5, 1.6, 2.1, 2.2, 2.3, 3.0)$

# 1.3. Adore CallingCard Dialer panel

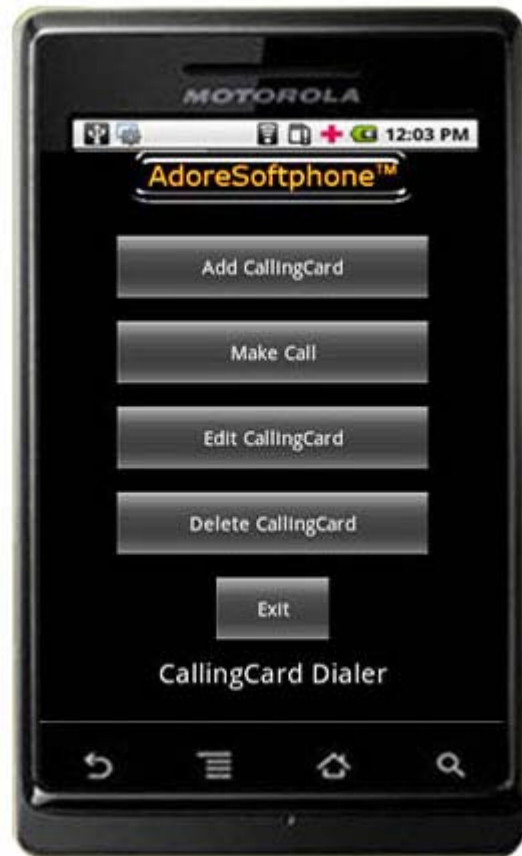

#### 2.1 System Requirements

OS Supported : Android 1.5, 1.6, 2.1, 2.2, 2.3, 3.0

#### 2.2 Install Application

Please follow the process (*2.2.1)* to download

#### 2.2.1- Process to download & Install in Android Device

#### *Step 1: Download Adore Calling Card Dialer on your android device*

Visit ; cc[ 'Y'D'Umand search "Adore Calling Card Dialer" find and download on your Android device. (As shown in Fig. - 1 to 4)

*Note: Make sure device is connect with Internet*

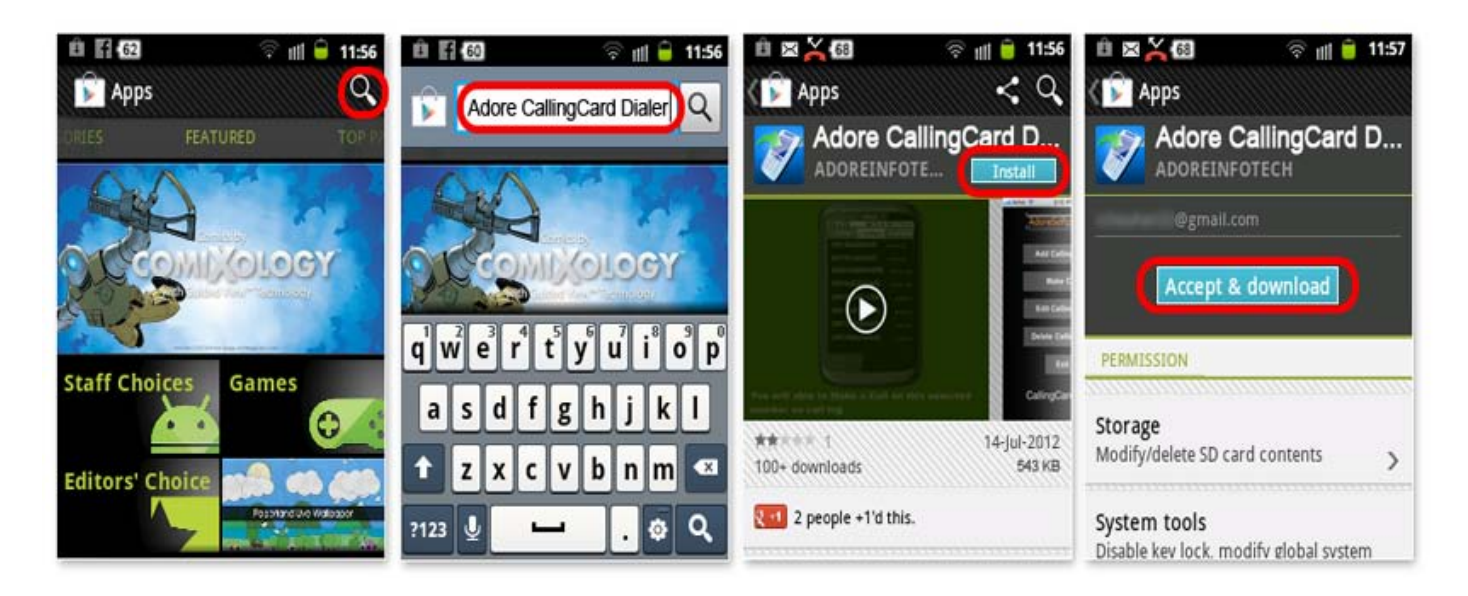

Fig.1

*Step 2: Its automatically start downloading Adore Calling Card Dialer file to your Device. Click "Adore Calling Card Dialer" to open application. (As shown in fig-2)* 

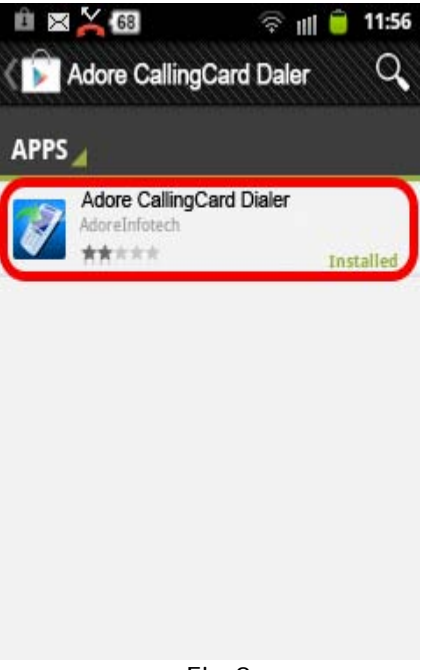

Fig.2

*Step 3: Now click on "Open" button to run the application.* (As Shown in fig.3*)* 

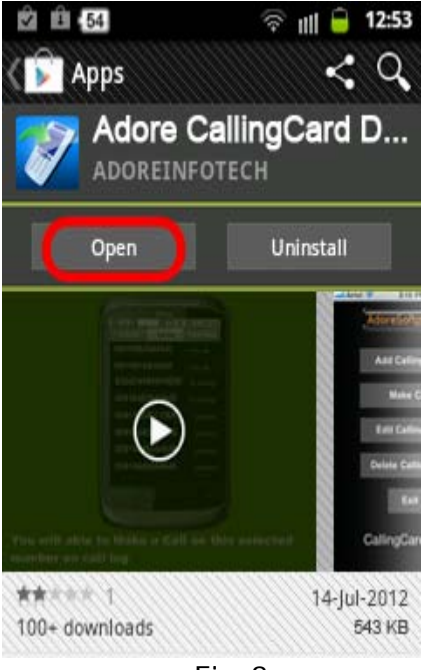

**Step 4:** Now "CCard Dialer" has been installed and is ready to use. (As shown in fig-4)

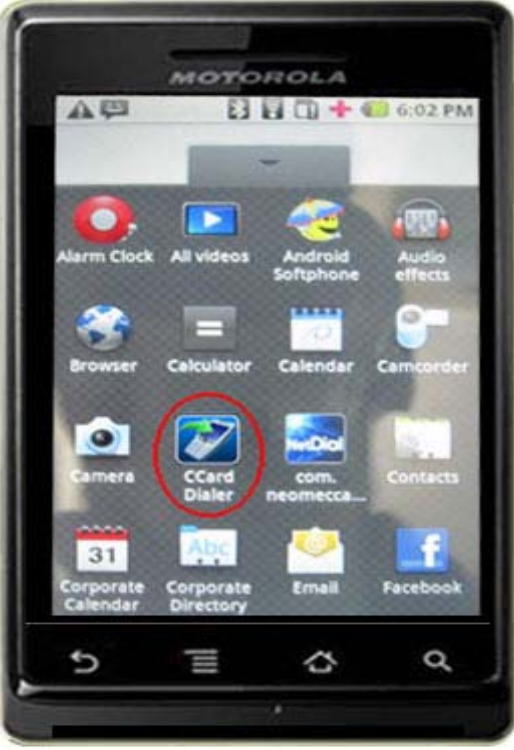

Fig.4

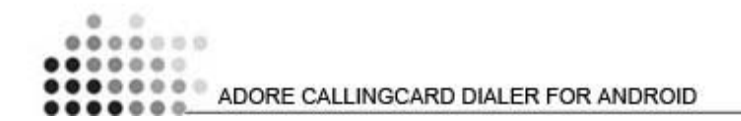

### 3. Uninstall Adore CallingCard Dialer from Android Device

To uninstall Adore CallingCard Dialer from your Android Device, go to Menu->Settings->Applications->Manage Applications->**CCard Dialer**->Uninstall-> Ok ->Ok (As Shown in fig. 8.1, 8.2, 8.3)

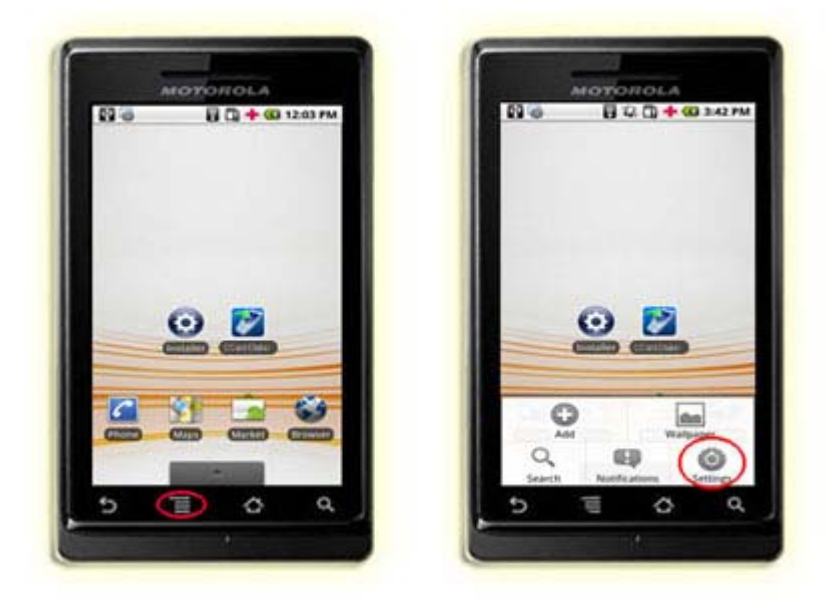

Fig. 8.1

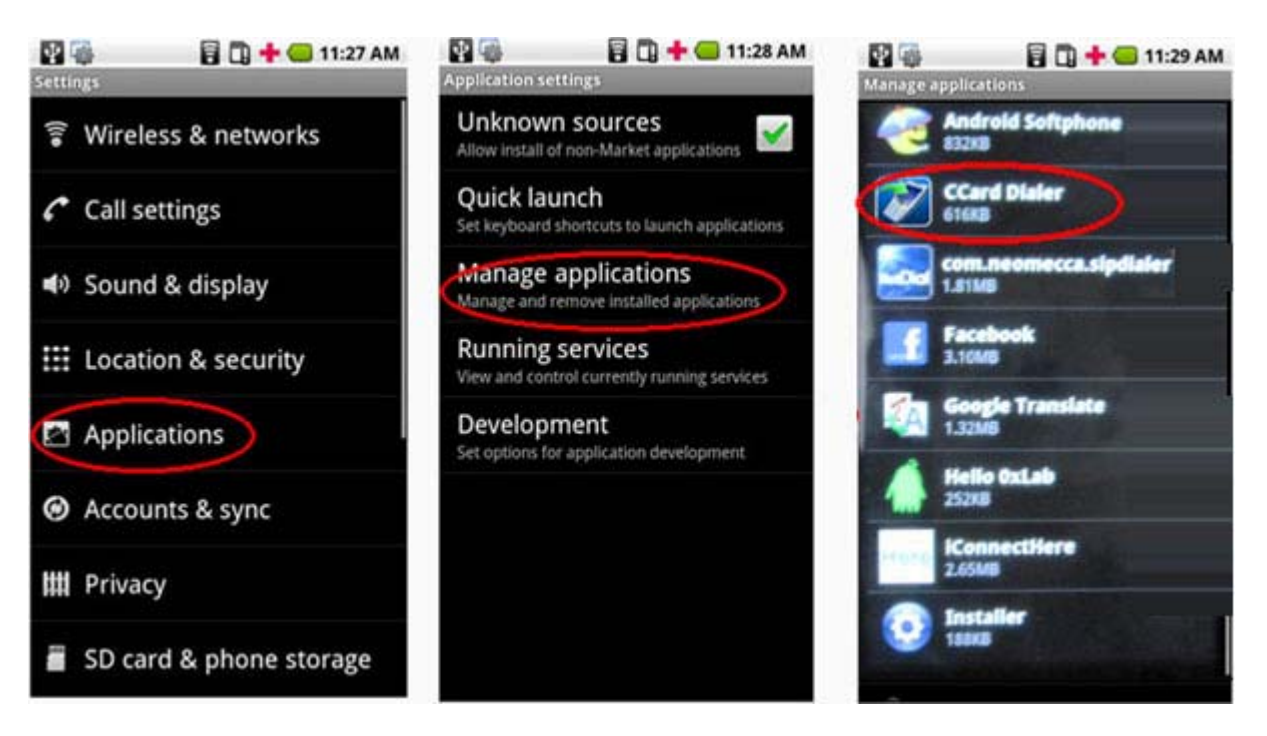

Fig. 8.2

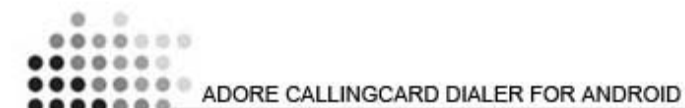

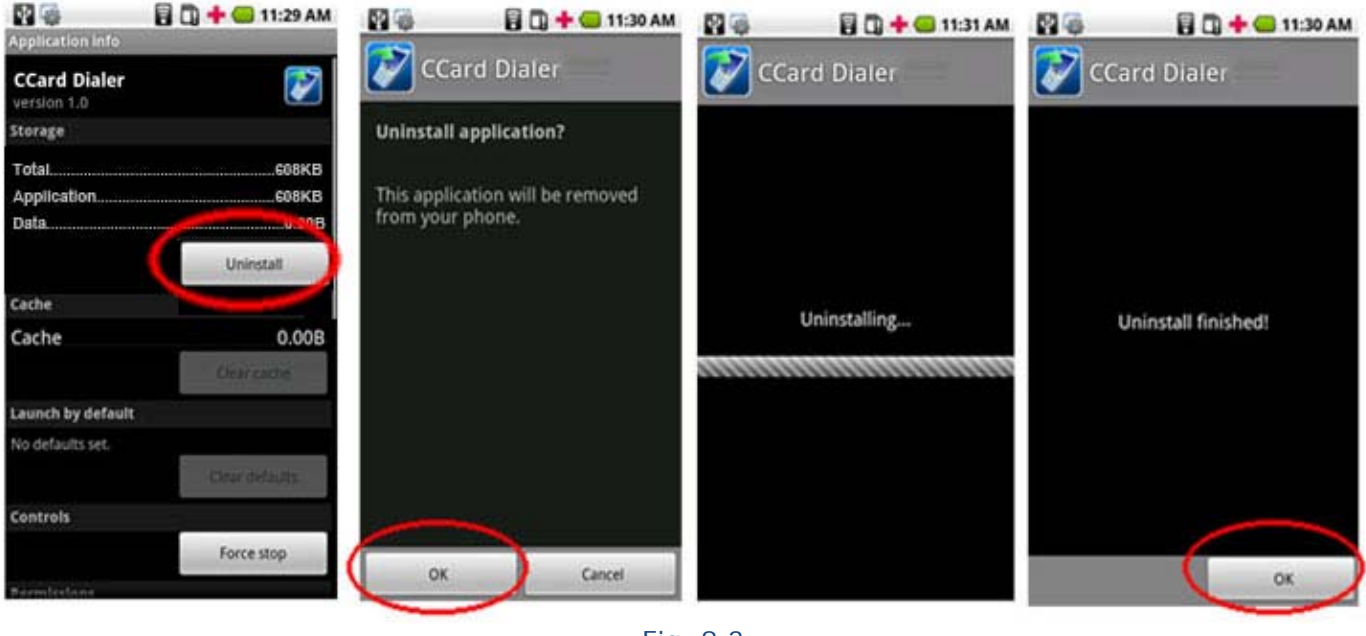

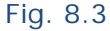

Your CallingCard Dialer has successfully removed.

# 4. Using Adore CallingCard Dialer

Step. 1 – Select "**CCard Dialer"** to open the application. (As Shown in fig. 9)

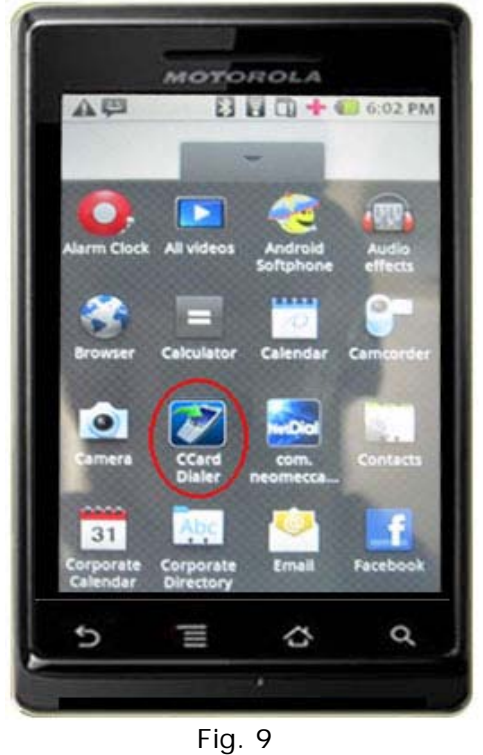

```
© Copyright 2011 Adore Infotech Pvt. Ltd. All Rights Reserved
```
#### 4.1 Add CallingCard

CallingCard Dialer main Interface appears. Press on **"Add CallingCard"** button on main screen. (As Shown in fig. 10)

In case of Pinless CallingCard Enter. (As Shown in fig. 10.1)

- Card Name
- Access Number
- Pause before Number (in seconds).

In case of PinBase CallingCard Enter. (As Shown in fig. 10.2)

- Card Name
- Access Number
- Pin
- Pause Before Pin (In Seconds)
- Pause before Number (In Seconds).

In Both cases Prefix is optional. If you have prefix please enter the same if you don't have please leave the field blank. Prefix is the digit before Country Code for example (00+Country  $Code + Area Code + Number$ , 00 is the prefix.

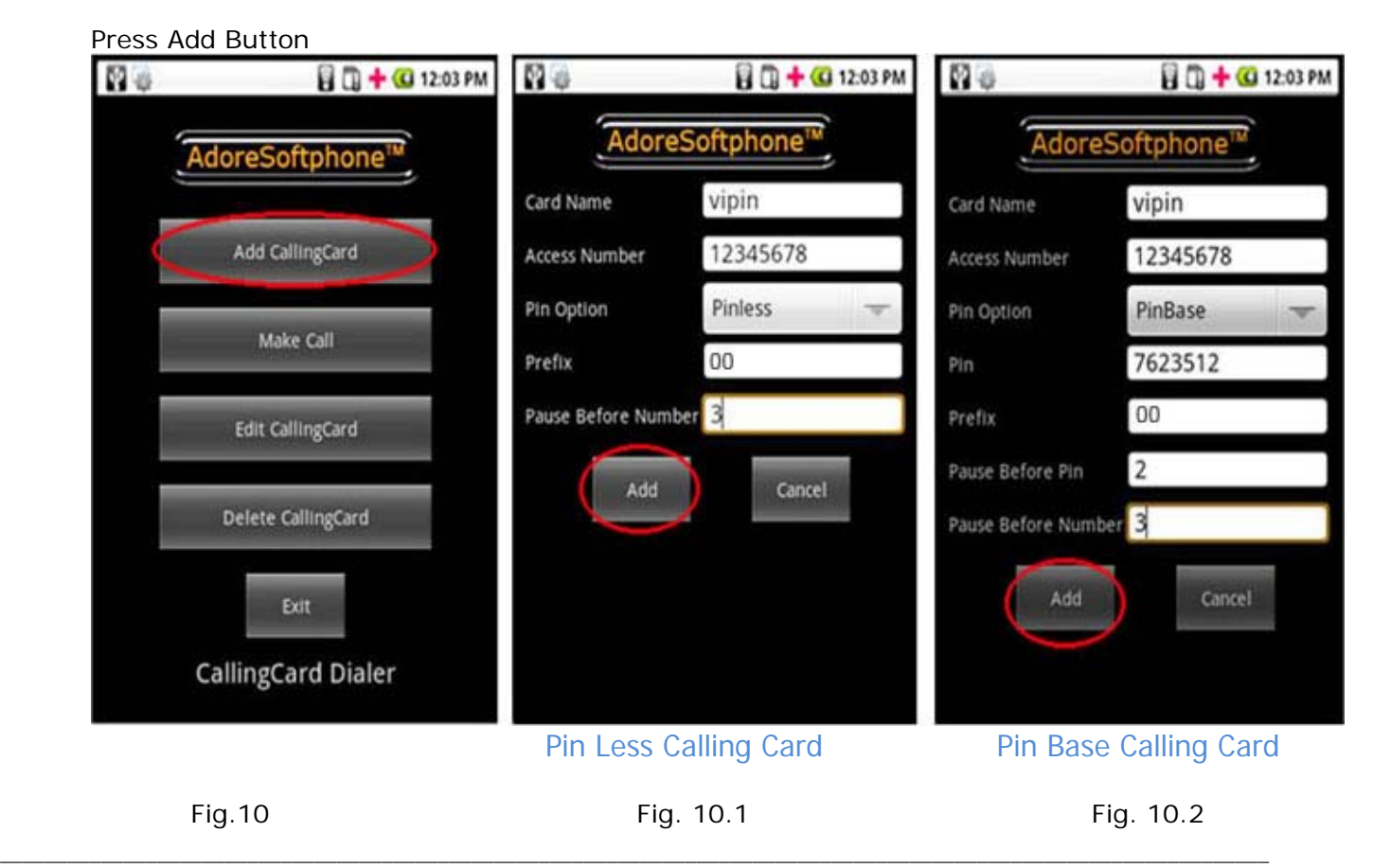

© Copyright 2011 Adore Infotech Pvt. Ltd. All Rights Reserved

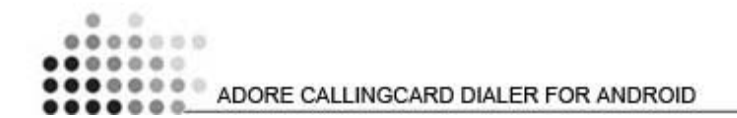

One confirmation message will display as **"Are you sure you want to Add xxxxx CallingCard?"**

Click on **"Ok"** button to add the CallingCard or Cancel to Cancel. (As Shown in fig. 10.3)

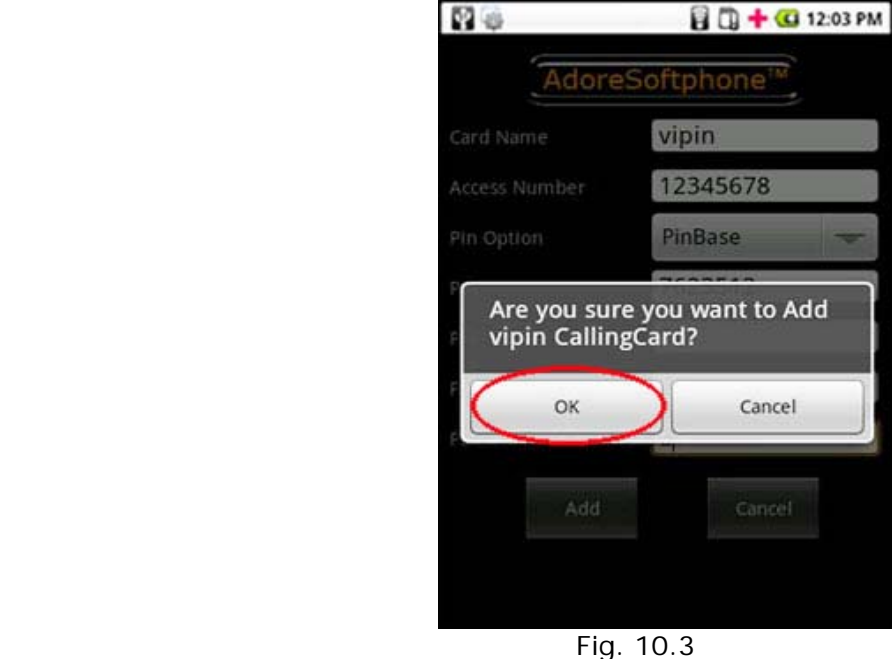

#### 4.2 Make Call

You can make a call by using CCard Dialer

To make call

Press on **"Make Call"** button on main screen

Select CallingCard from Card list through which you want to make call. (As Shown in fig. 11)

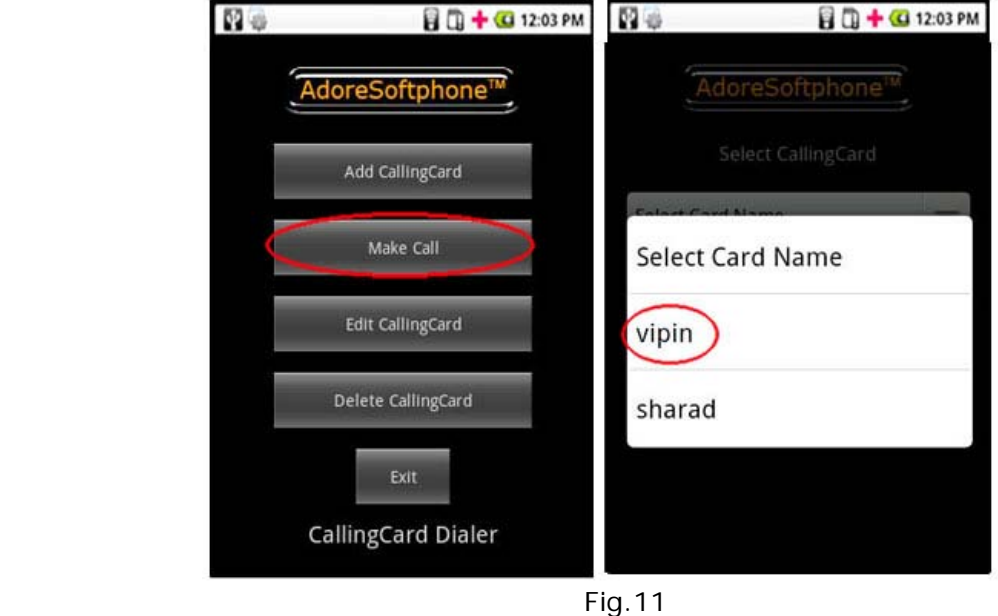

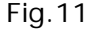

Press desired number through DialPad or Click on Contacts and select any number from phonebook. The number must be in Country Code+Area Code+Phone Number (CC+AC+PHONE NO.) format. For Example for India landline you will need to enter 91+120+4275814 and for India Mobile you will need to enter 91+9958611014. (As Shown in fig. 11.1 Call by Using DialPad)

Press **"Dial"** Button.

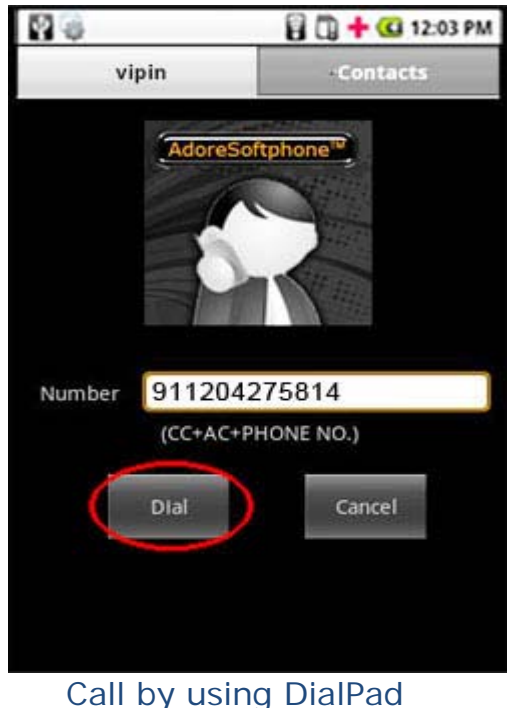

Fig 11.1

#### Call by Using Phone Book

Select "Contacts" then select Contact Name which you wish to call. Then Press **"Dial"** Button. (As Shown in fig. 11.2)

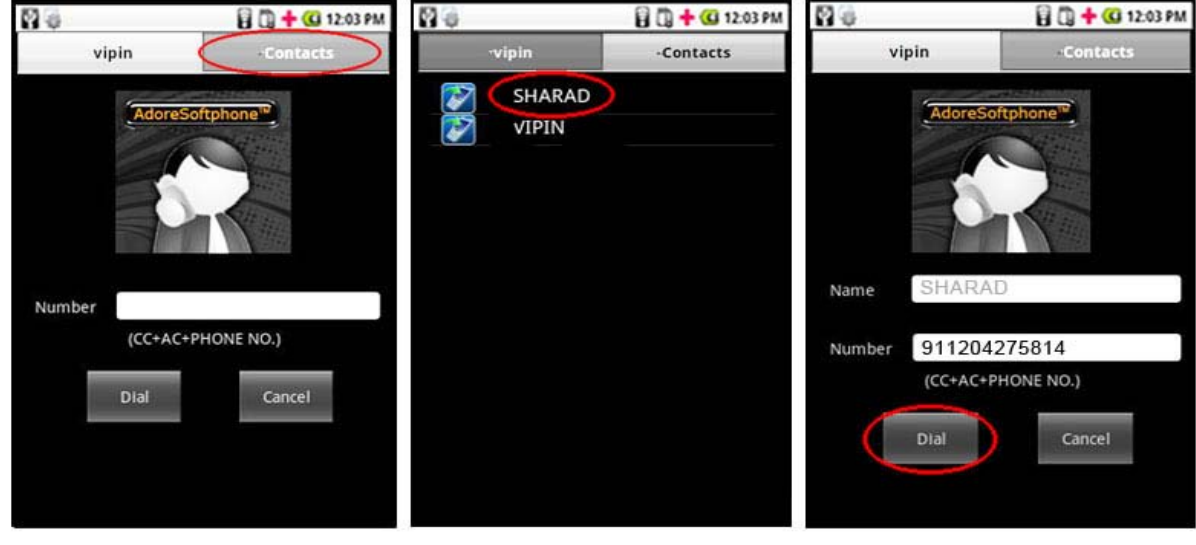

Call By Using Phone Book Fig. 11.2

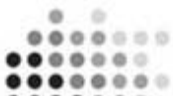

**O D D D** ADORE CALLINGCARD DIALER FOR ANDROID .....

A confirmation window will open. It will show the destination details and CallingCard used for calling.

Press **"Ok"** button to make the call or Cancel to Cancel. (As Shown in fig. 11.3)

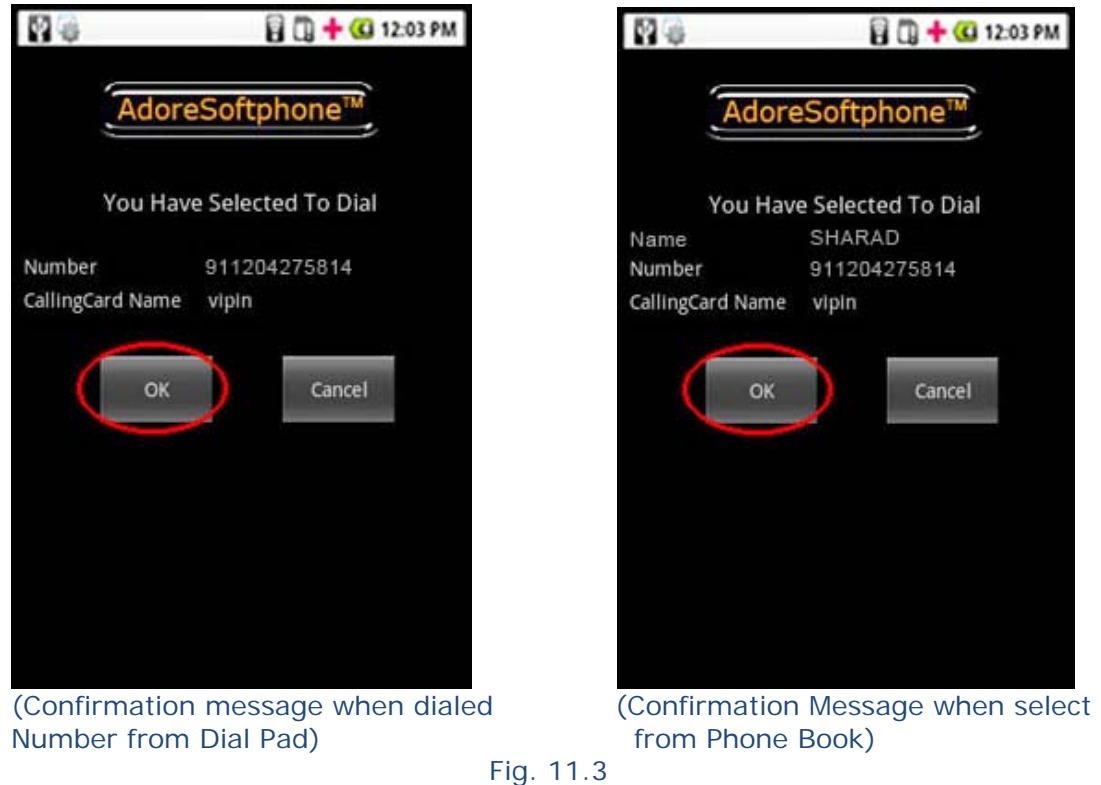

When Call is in progress its display "Dialing" and then "Connected". (As Shown in fig. 11.4)

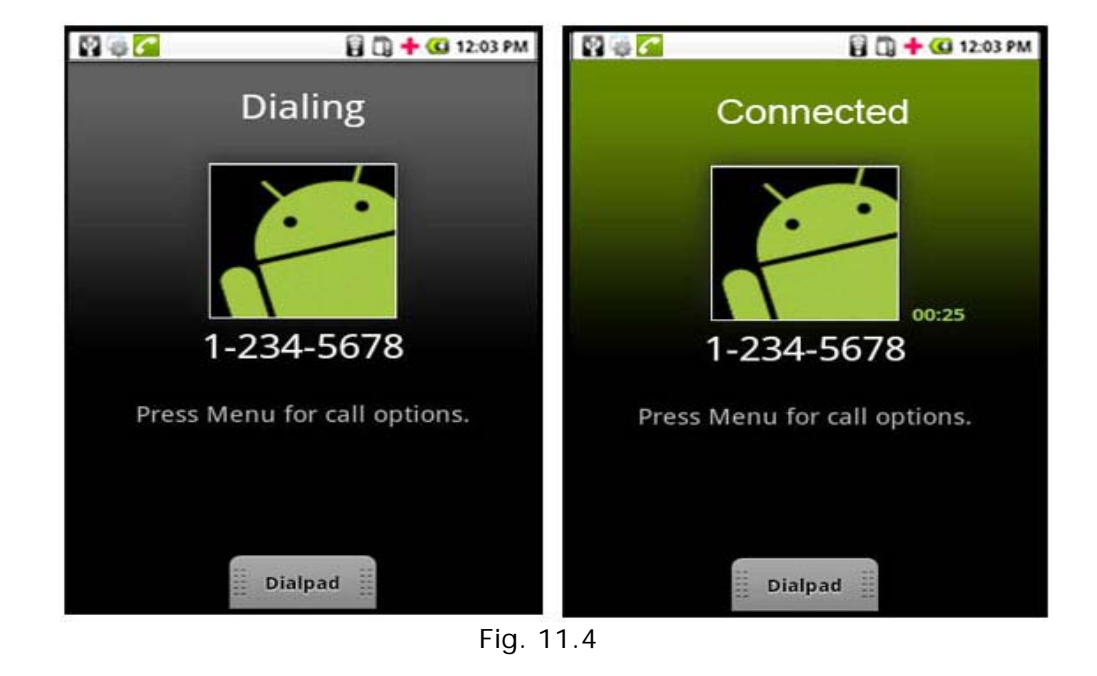

## 4.3 Ending a Call

Press **"Menu"** button. (As shown in fig. 12)

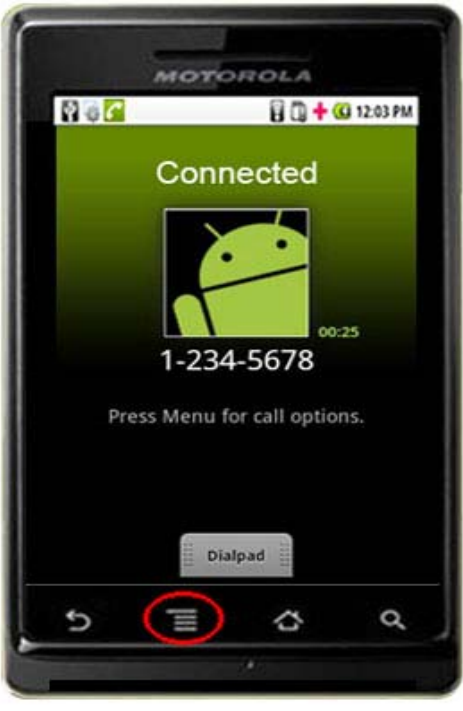

Fig. 12

Press **"End call"** menu to ending a call. Session message Display "Disconnected!" (As shown in fig. 12.1)

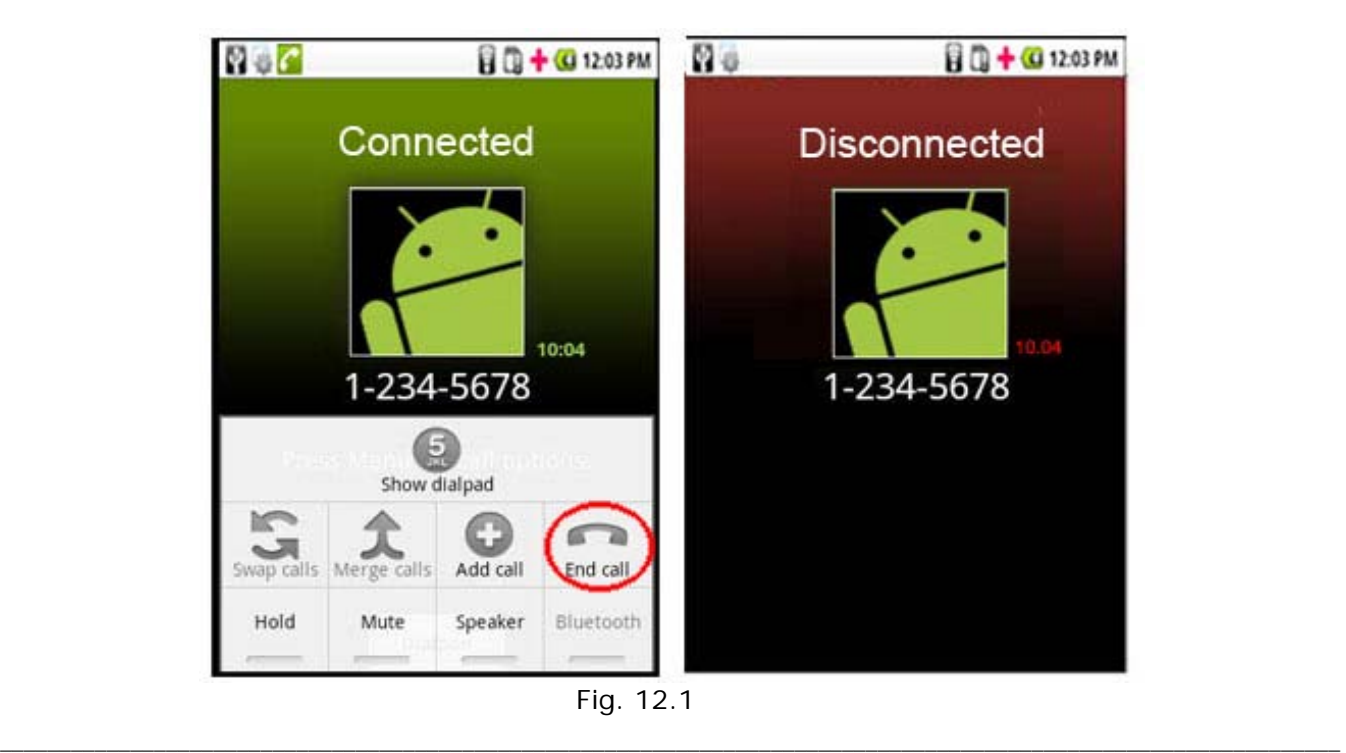

© Copyright 2011 Adore Infotech Pvt. Ltd. All Rights Reserved

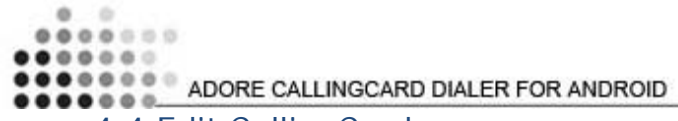

# 4.4 Edit CallingCard

To Edit a CallingCard

Press on **"Edit CallingCard"** button on main screen

Select CallingCard Name from Card list which you want to edit

After making changes click **"Save"** button to save the changes or Cancel to Cancel. (As Shown in fig.13)

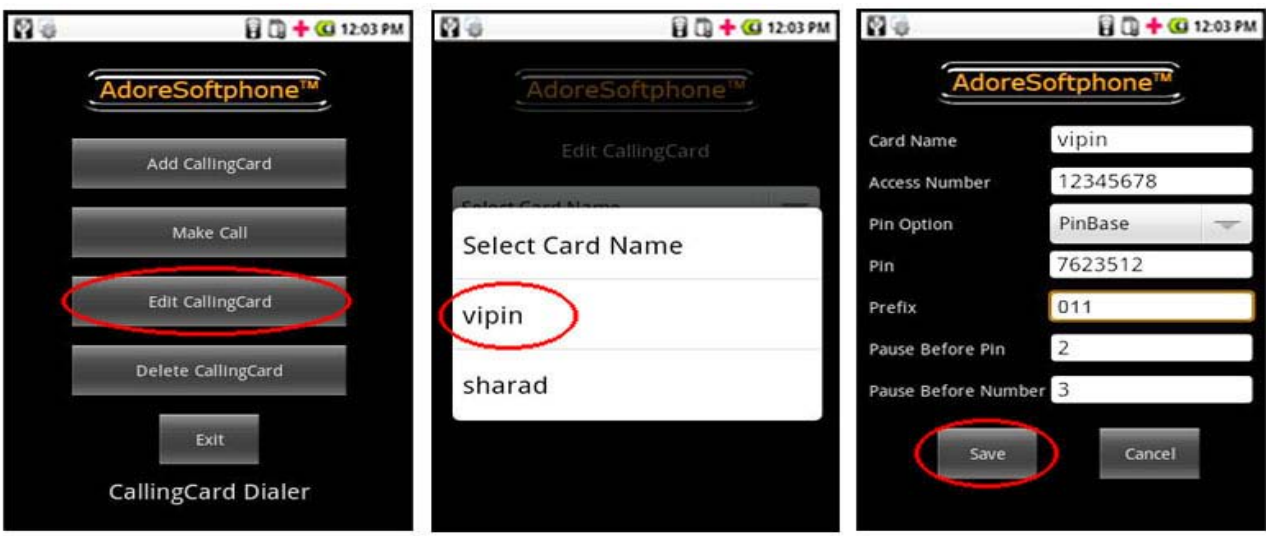

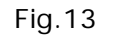

# 4.5 Delete CallingCard

To Delete a CallingCard

Press on **"Delete CallingCard"** button on main screen

Select CallingCard Name from Card list which you want to delete

One confirmation message will display as "Are you sure you want to Delete xxxxx **CallingCard?"** 

Click on **"Yes"** button to delete the CallingCard or Cancel to Cancel. (As Shown in fig. 14)

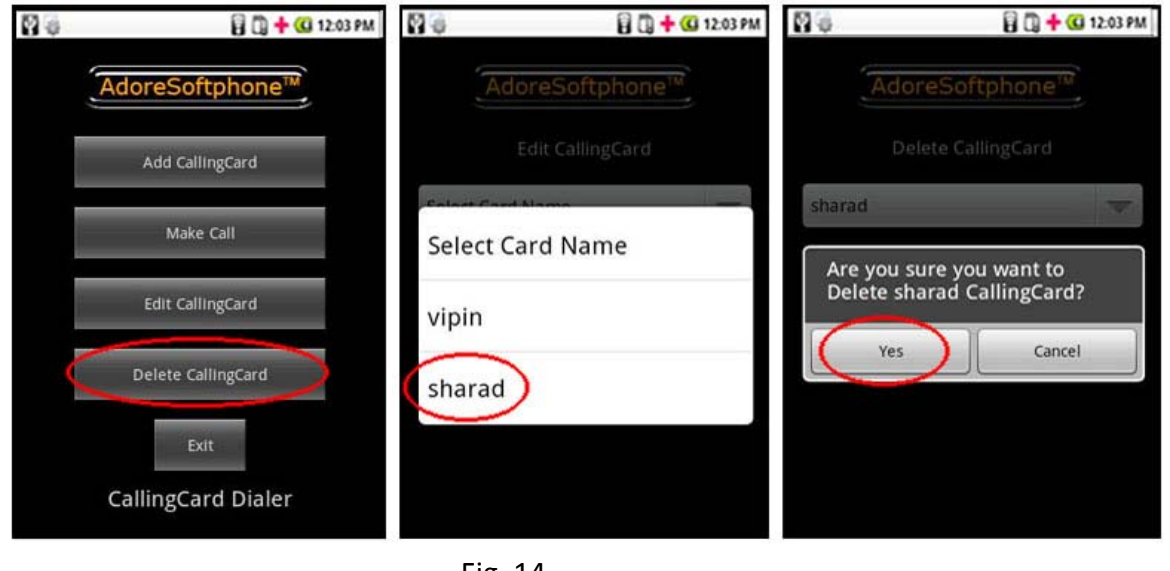

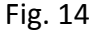

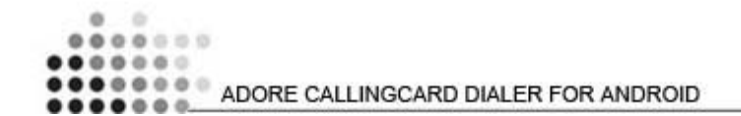

# 5. Exit CallingCard Dialer

#### To Quit CCard Dialer

Press on **"Exit"** button on main screen

One confirmation message will display as **"Are you sure you want to exit application?"**

Click on **"Ok"** button to Exit the application. (As Shown in fig. 15)

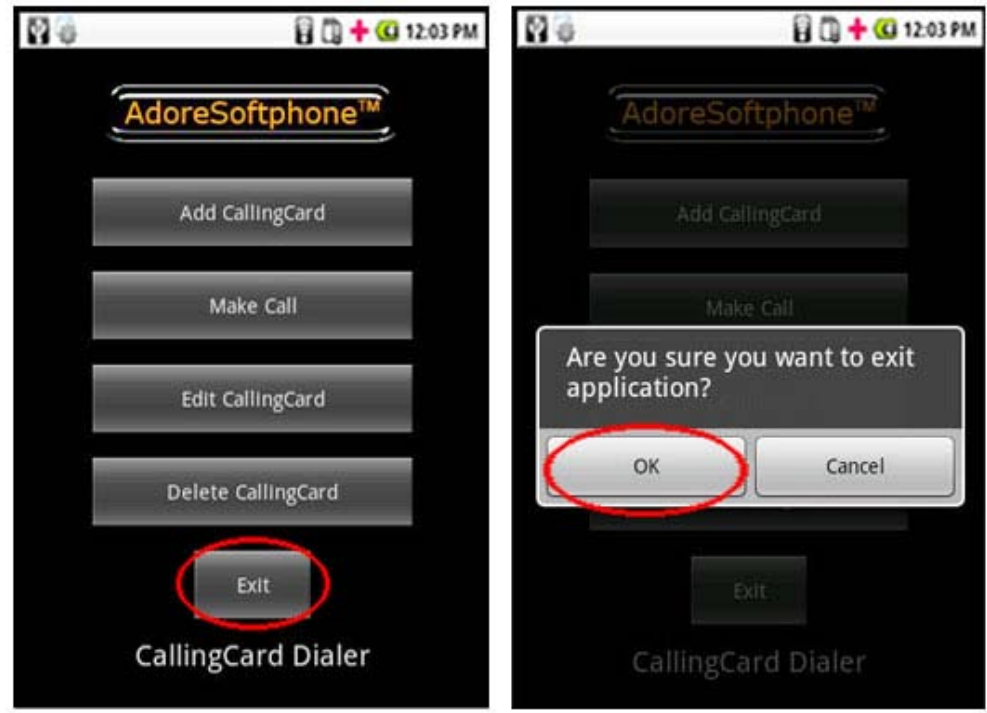

Fig. 15

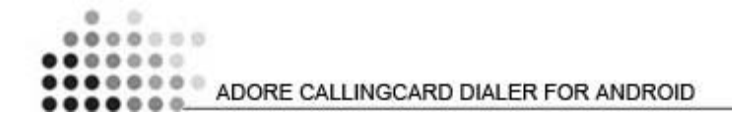

Toll Free for USA

Sales :  $+91 - 9958611014$  (India)  $+ 91 - 120 - 6471891$  (India) Toll Free: -1-800- 498-6429 (USA) Email: sales@adoreinfotech.com

# **Support**

Tel: +91 - 120 - 6450129 (India) Email: support@adoreinfotech.com

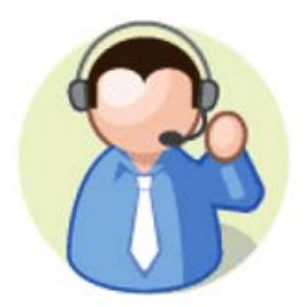